### **Инструкция для работодателей по работе с функциональностью**

### **«Привлечение иностранных работников»**

### **1. Общее описание функциональности по привлечению иностранных работников:**

Работодателю для создания заявок на привлечение иностранных работников, необходимо перейти на страницу «Реестр заявок на привлечение иностранных работников» с помощью пункта главного меню «Привлечение иностранных работников».

На странице «Реестр заявок на привлечение иностранных работников» отображаются:

- панель фильтрации списка ранее созданных заявок;
- список ранее созданных пользователем заявок, на привлечение иностранных работников,
- кнопки (рисунок 1):
	- о «Инструкция» позволяет скачать для ознакомления данную инструкцию по работе с функциональностью «Привлечение иностранных работников»;
	- о «Список ОКВЭД регионов» список ОКВЭД (видов деятельности) по каждому региону, по которым возможно привлечение иностранных работников;
	- о «Выгрузить в .xls» позволяет выгрузить текущий отфильтрованный список заявок в формат Microsoft Excel,
	- о «Скачать данные заявки» позволяет выгрузить в файл формата Microsoft Excel информацию по ранее созданной заявке;
	- о «Скачать данные работников» позволяет выгрузить в файл формата Microsoft Excel информацию по иностранным работникам из данной заявки;
	- о «Создать заявку» позволяет создать новую заявку на привлечение иностранных работников, при нажатии откроется форма создания заявки (Рисунок 2).

| Реестр заявок на привлечение иностранных работников |                |                           |                          |                                                                                                    |                         |                                         |                                                          |
|-----------------------------------------------------|----------------|---------------------------|--------------------------|----------------------------------------------------------------------------------------------------|-------------------------|-----------------------------------------|----------------------------------------------------------|
| т Териод подачи с                                   |                |                           | Период подачи по         | <b>GROSSO SHOWAGE</b><br>Bce                                                                                                    |                         | Создать заявку                          |                                                          |
| No<br>заявки                                        | Пата<br>заявки | Численность<br>работников | Регион                   | Вид зкономической деятельности                                                                                                    | Статус<br>заявкн        | Дата и номер<br>протокола<br><b>MBK</b> | Действия                                                 |
| 30                                                  | 23 09 2020 2   |                           | Г.<br>Москва             | 47 11.3 Деятельность по розничной торговпе<br>большим товарным ассортиментом с<br>преобладанием продовольственных товаров<br>в неспециализмрованных магазинах | Отправлено в<br>ДПС ФСБ |                                         | Скачать данные<br>заявки Скачать<br>данные<br>работников |
| 28                                                  | 23 09 2020     | $\blacksquare$            | r.<br>Москва             | 47.11.3 Деятельность по резничной торговле<br>большим товарным ассортиментом с<br>преобладанием продовольственных товаров<br>в неспециализированных магазинах | Одобрено<br><b>MBK</b>  |                                         | Сканать данные<br>заявки Скачать<br>данные<br>работников |
| 29                                                  | 23 09 2020     | $\cdot$ 2                 | $\mathbb{F}_n$<br>Москва | 47 11.3 Деятельность по розничной торговле<br>большим товарным ассортиментом с<br>преобпаданием продовольственных товаров<br>в неспециализированных магазинах | Отказано<br>MRK         |                                         | Скачать санные<br>заявки Скачать<br>данные<br>работников |
| 35                                                  | 24.09.2020     | $\Omega$                  | D.<br>Москва             | 47.11.3 Деятельность по розничной торговпе<br>большим товарным вссортиментом с<br>преобладанием продовольственных товаров<br>в неспециализированных магазинах | Черновик                |                                         | Скачать панные<br>заявки Скачать<br>ланные<br>работников |

**Рисунок 1 — Страница «Реестр заявок на привлечение иностранных работников»**

ö,

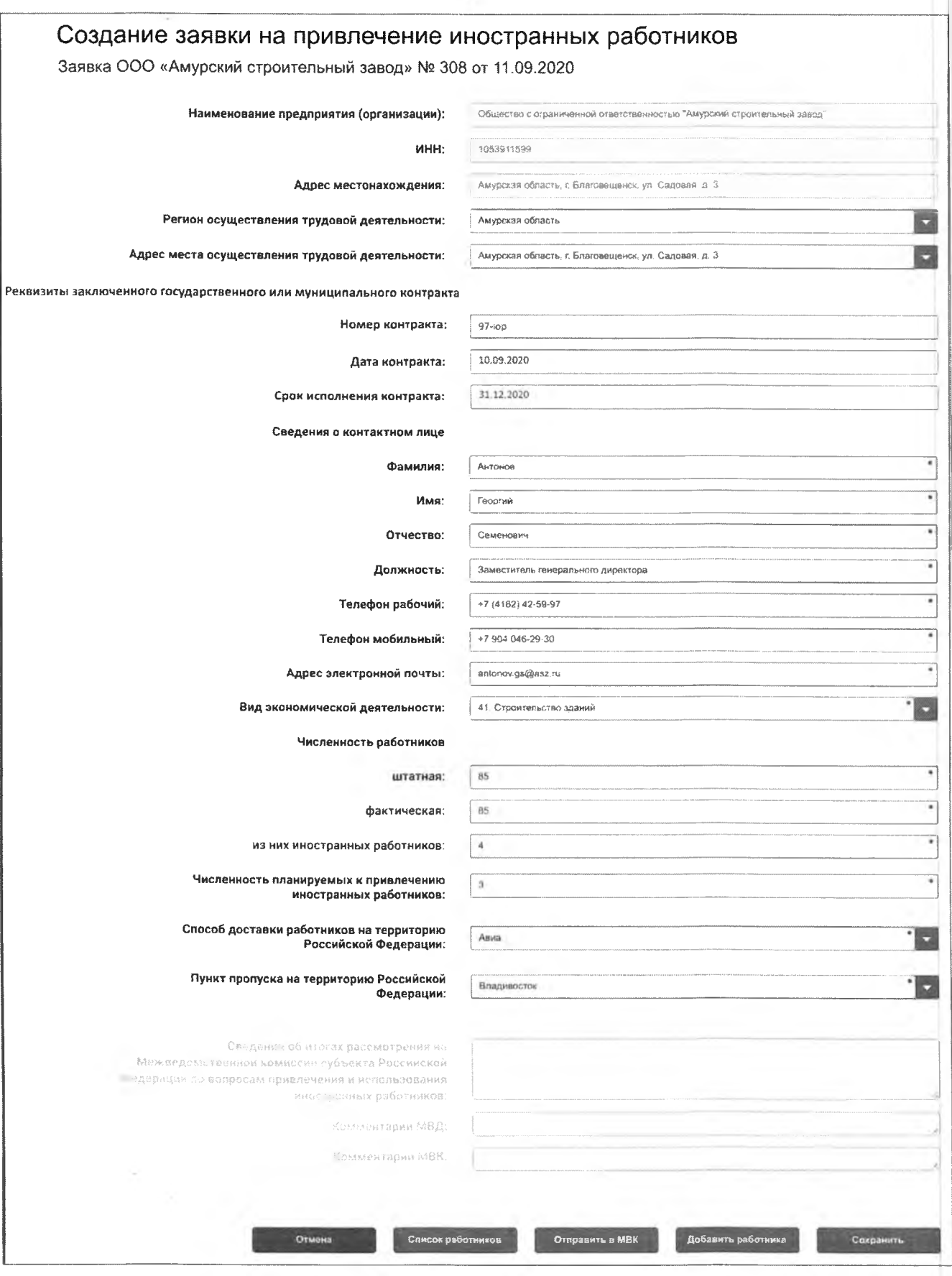

 $\overline{3}$ 

**Рисунок 2 - Форма создания заявки на привлечение иностранных работников**

Для формирования заявки пользователю необходимо заполнить обязательные поля  $($ отмечены  $*$ ).

Для сохранения внесенных данных необходимо нажать кнопку «Сохранить». Для отмены создания заявки - кнопку «Отмена».

После сохранения на форме редактирования заявки пользователю доступны следующие кнопки:

- $-$  «Удалить» заявка удаляется.
- «Отправить в МВК» заявка отправляется на проверку в межведомственную комиссию (МВК).
- «Список работников» открывается страница реестра работников текущей заявки (Рисунок 4).
- «Добавить работника» открывается страница добавления в заявку нового работника (Рисунок 3).

Работа в России TRUDVSEM.RU

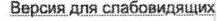

Антонов Георгий Семенович **Иагаданская область** 

# Добавление иностранного работника к заявке

Заявка «Общество с ограниченной ответственностью "Балтийский консервный завод"» № 88 от 28/01/2021

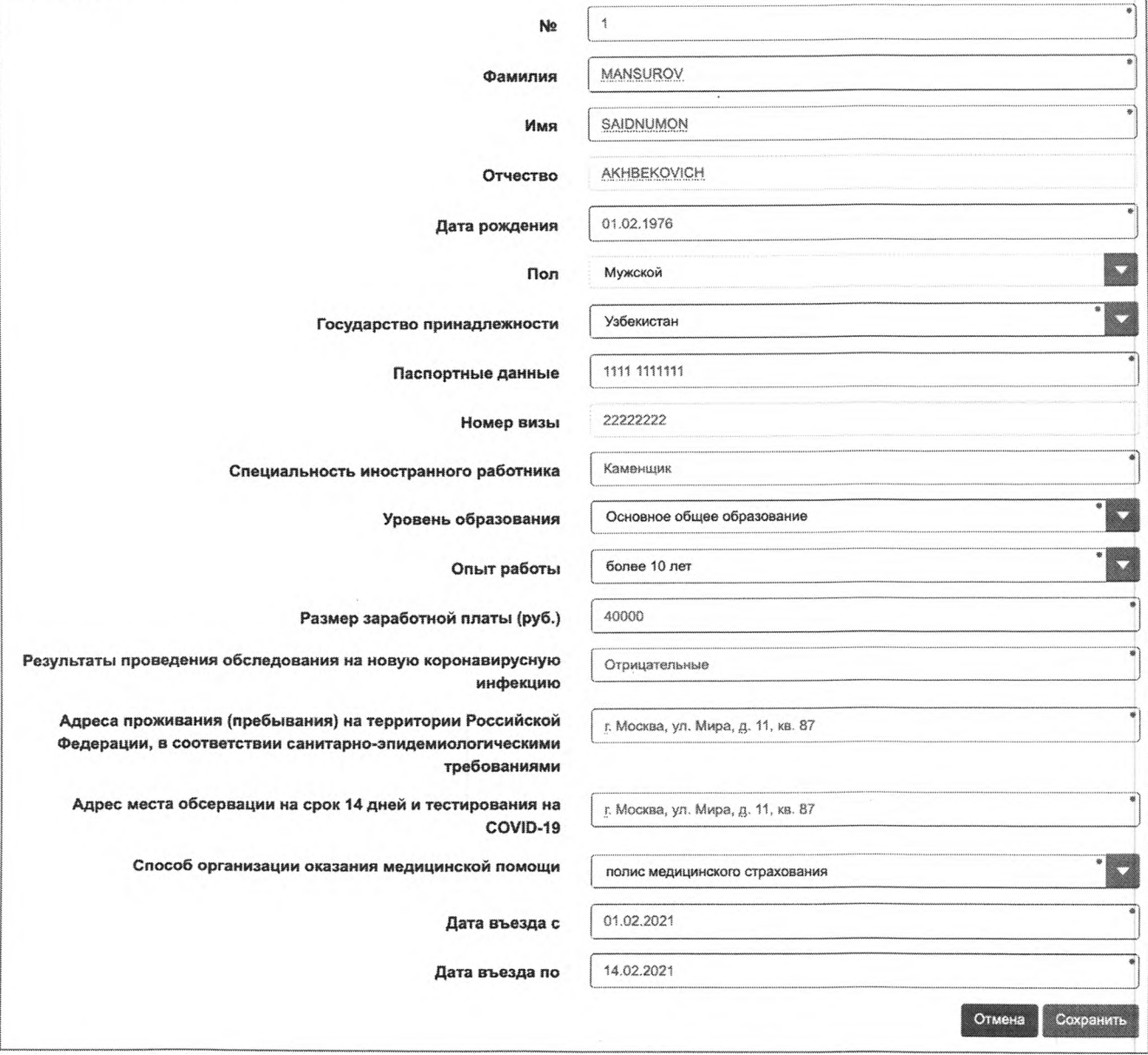

#### **Рисунок 3 - Заявка на привлечение иностранного работника. Добавление работника**

Для добавления иностранного работника пользователю необходимо заполнить обязательные поля (отмечены \* ).

Для сохранения внесенных данных необходимо нажать кнопку «Сохранить». Для отмены создания заявки - кнопку «Отмена».

На странице «Реестр иностранных работников к заявке» отображаются панель фильтрации, список иностранных работников, кнопки «Выгрузить в .xls» и «Добавить работника» (Рисунок 4).

**5**

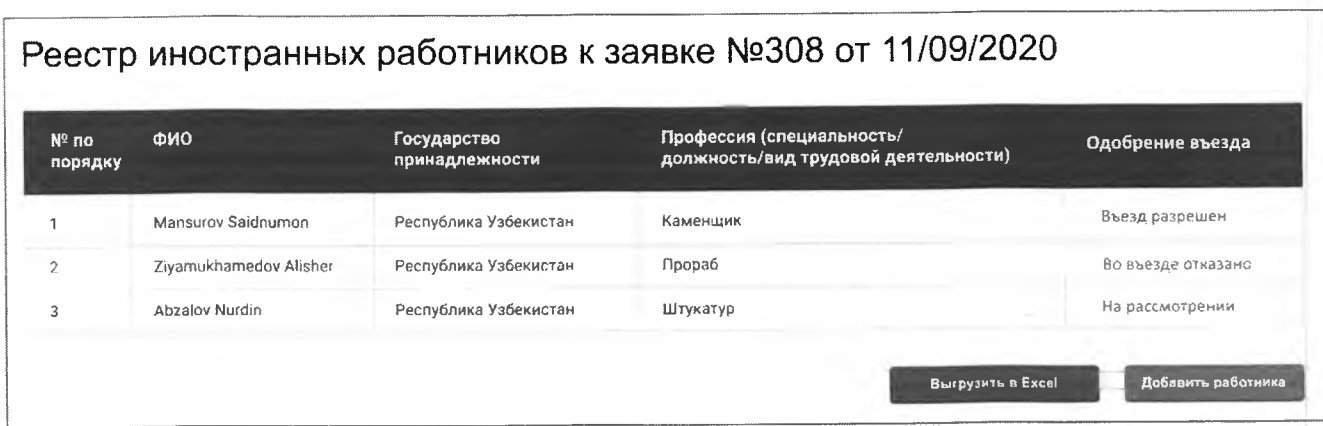

## **Рисунок 4 - Страница «Реестр заявок на привлечение иностранных работников»**

При нажатии кнопки «Выгрузить в .xls» реестр иностранных работников выгружается в виде таблицы в документ формата .xls.

При нажатии кнопки «Добавить работника» открывается форма добавления нового иностранного работника к заявке на привлечение иностранного работника (Рисунок 3).

## **Статусы заявки на привлечение иностранного работника**

Заявка на привлечение иностранных работников может иметь статусы, указанные в таблице 1.

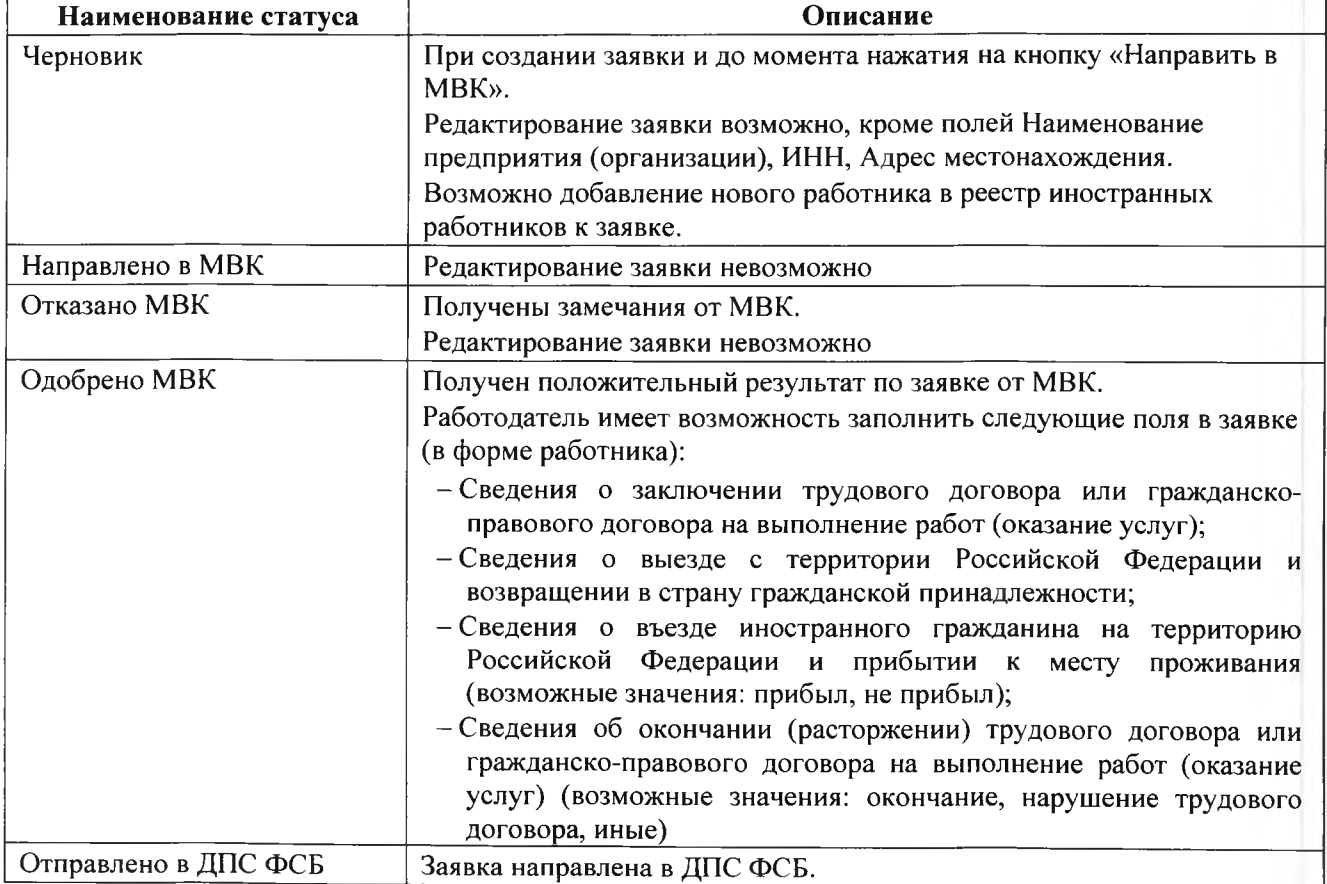

#### **Таблица 1 - Статусы, на которых может находится заявка на привлечение иностранных \_\_\_\_\_\_\_\_\_\_\_\_\_\_\_\_\_\_ \_\_\_\_\_\_\_\_\_\_\_\_\_\_\_\_\_\_\_\_\_\_\_\_\_\_\_\_\_\_\_\_\_\_\_\_\_\_\_ \_\_\_\_\_\_\_\_\_\_\_\_ работников**

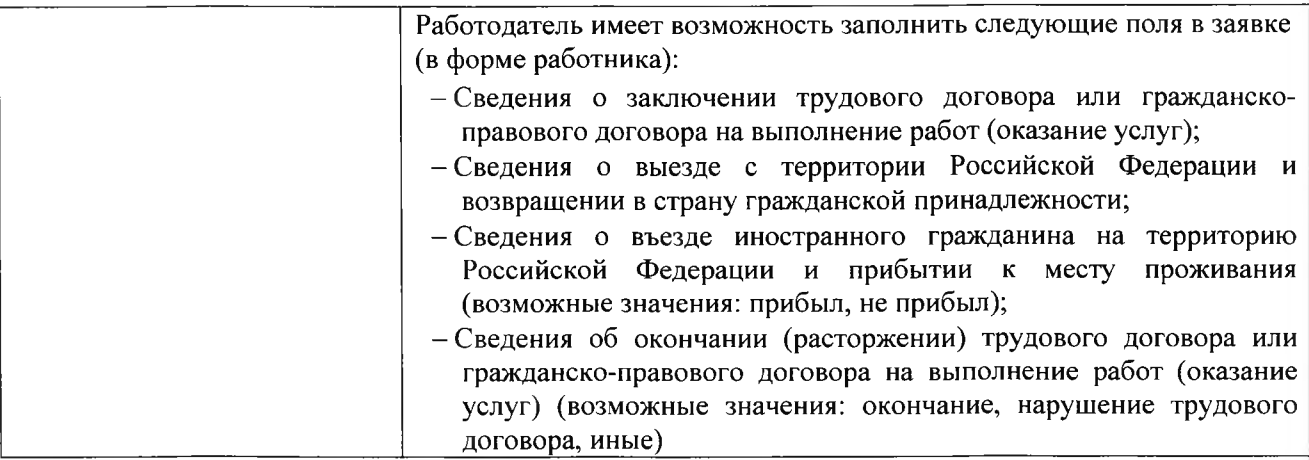

- **2. Пошаговые действия по созданию заявки на привлечение иностранных работников и отправки ее на межведомственную комиссию:**
- 2.1. Для создания новой заявки, необходимо в представлении «Реестр заявок на привлечение иностранных работников» (рис. 1) необходимо нажать кнопку «Создать заявку».
- 2.2. В открывшейся форме «Создание заявки на привлечение иностранных работников» (рис. 2) необходимо заполнить необходимые поля, нажать кнопку «Сохранить», после этого необходимо нажать кнопку «Добавить работника».
- 2.3. В открывшейся форме «Добавление работника к заявке» (рис. 3) необходимо заполнить необходимые поля и нажать кнопку «Сохранить». Просьба обратить внимание, что при заполнении полей «Фамилия», «Имя» и «Отчество» допустимо использовать только заглавные буквы английского алфавита (пример: IVANOV IVAN IVANOVICH).
- 2.4. При необходимости добавить еще одного иностранного работника в заявку, необходимо в представлении «Реестр иностранных работников к заявке» (рис. 4) нажать «Добавить работника».
- 2.5. После того, как необходимое количество работников добавлено в заявку, необходимо вернуться в «Реестр заявок на привлечение иностранных работников» (рис. 1), нажать в столбце «№ заявки» на номер созданной Вами заявки, откроется форма «Просмотра заявки на привлечение иностранных работников» (рис. 2), внизу этой формы необходимо нажать кнопку «Отправить в МВК».
- 2.6.Заявка изменит статус на «Отправлено в МВК».

 $\lambda$ 

- 2.7. Далее с заявкой будет продолжена работа уполномоченным органом субъекта РФ.
- 2.8. После того, как статус заявки изменится на «Отправлено в ДПС ФСБ», Вам необходимо перейти в реестр «Реестр иностранных работников к заявке» (рис. 4), открыть данные по каждому иностранному работнику и заполнить поля:

2.8.1. «Сведения о въезде иностранного гражданина на территорию Российской Федерации и прибытии к месту проживания» - если иностранных работник уже прибыл на территорию РФ.

2.8.2. «Дата заключения трудового договора или гражданско-правового договора на выполнение работ (оказание услуг)» - если заключен трудовой договор.

2.8.3. «Номер трудового договора или гражданско-правового договора на выполнение работ (оказание услуг)» - если заключен трудовой договор.

2.8.4. «Сведения об окончании (расторжении) трудового договора или гражданско-правового договора на выполнение работ (оказание услуг)» - если трудовой договор был окончен или расторгнут.

2.8.5. «Сведения о выезде с территории Российской Федерации и возвращении в страну гражданской принадлежности» - если иностранный работник выехал из РФ.